# Руководство пользователя ЯРС v.1

Снят с производства! Доступен прибор [Новый БОРЕЙ.](https://support.itrium.ru/display/borey3)

Настройка изделия осуществляется в три этапа: на первом этапе осуществляется первый запуск, узел ЯРС становится доступным в сети предприятия, на втором этапе в него загружаются ресурсы сети и он становится «полноправным членом» [сети НЕЙРОСС](https://support.itrium.ru/pages/viewpage.action?pageId=688193553), на третьем этапе проводится настройка всех необходимых параметров. При этом все изменения отслеживаются и автоматически загружаются в другие узлы сети.

- [Первый запуск ЯРС](#page-0-0)
- [Подключение к сети НЕЙРОСС](#page-1-0)
- [Настройка СКУД и ОТС](#page-2-0)
- [Инструкции](#page-3-0)
	- [Обновление программных средств](#page-3-1)
	- [Подготовка к работе с турникетом](#page-4-0)
	- [Замена неисправного контроллера](#page-4-1)

## <span id="page-0-0"></span>Первый запуск ЯРС

Настройка осуществляется посредством предоставляемого изделием вебинтерфейса с помощью веб-браузера. Для первичной настройки предпочтительно использовать прямое сетевое подключение.

- 1. Подключитесь к веб-интерфейсу прибора. Для этого запустите программу Google Chrome, Mozilla Firefox, Microsoft Edge, Internet Explorer или Apple Safari и в строке адреса введите ip-адрес, указанный на корпусе прибора. С помощью мастера первого запуска задайте общие параметры прибора или восстановите данные из резервной копии (см. раздел [Мастер первого запуска](https://support.itrium.ru/pages/viewpage.action?pageId=920224293) ).
- 2. Перейдите к интерфейсу прибора по заданному IP-адресу и из указанной на предыдущем этапе подсети (см. раздел [Рабочий стол НЕЙРОСС > Вход в веб](https://support.itrium.ru/pages/viewpage.action?pageId=688521238#id---)[интерфейс](https://support.itrium.ru/pages/viewpage.action?pageId=688521238#id---)). Введите имя пользователя root и указанный на предыдущем этапе мастер-пароль (по умолчанию, root).
- 3. Проверьте и, при необходимости, измените параметры, заданные с помощью мастера первого запуска. Для этого перейдите в раздел [Конфигурация узлов](https://support.itrium.ru/pages/viewpage.action?pageId=688521348) и выполните:
	- a. Задайте мастер-пароль, если пароль не был изменён ранее (см. раздел [Основные настройки > Смена мастер-пароля\)](https://support.itrium.ru/pages/viewpage.action?pageId=688455818#id---);
	- b. Проверьте [Сетевые параметры](https://support.itrium.ru/pages/viewpage.action?pageId=688259222) и, при необходимости, смените ip-адрес, задайте шлюз, сетевые маршруты и смените домен НЕЙРОСС;

# ПРИМЕЧАНИЕ

Если после сохранения новых сетевых параметров устройство стало недоступным, измените настройки сетевого подключения компьютера и выполните подключение к веб-интерфейсу по новому IP-адресу. Если был изменён мастер-пароль, авторизацию следует проходить под новым паролем. Если были изменены настройки домена НЕЙРОСС, выполните перезагрузку узла (см. раздел [Основные настройки > Перезагрузка узла](https://support.itrium.ru/pages/viewpage.action?pageId=688455818#id--)).

c. Проверьте параметры даты и времени на устройстве (см. раздел [Дата и](https://support.itrium.ru/pages/viewpage.action?pageId=688291992)  [время](https://support.itrium.ru/pages/viewpage.action?pageId=688291992)). Наилучшим выбором является синхронизация по NTP-серверу (IP-адрес из локальной сети или сети Интернет, узел Платформа НЕЙРОСС по умолчанию может выступать в качестве NTP-сервера для всей сети).

# <span id="page-1-0"></span>Подключение к сети НЕЙРОСС

Если настраиваемый узел является первым в сети предприятия, пропустите данный этап.

Если в сети организации в данном домене НЕЙРОСС уже есть хотя бы один узел НЕЙРОСС (см. раздел [Что такое Сеть НЕЙРОСС, узел НЕЙРОСС?\)](https://support.itrium.ru/pages/viewpage.action?pageId=688193553), то для обеспечения взаимодействия двух узлов необходимо выполнить синхронизацию данных. В новый узел будут загружены «облачные» учётные данные и общие ресурсы (такие как разделы сигнализации, зоны доступа, пропуска и пр.). Процедура синхронизации данных является точкой начала отслеживания изменений между узлами. В дальнейшем синхронизация будет проводиться автоматически.

Для добавления в существующую сеть НЕЙРОСС узла ЯРС выполните следующую последовательность шагов:

1. Перейдите в раздел [Сеть](https://support.itrium.ru/pages/viewpage.action?pageId=688259250) (см. раздел Сеть). Проверьте «видимость» узлов НЕЙРОСС в пределах домена и отсутствие расхождений по времени.

## ПРИМЕЧАНИЕ 1

Синхронизация по времени является необходимым условием обеспечения взаимодействия узлов. Настройки параметров даты /времени на устройстве должны обеспечивать отсутствие расхождений времени на всех узлах сети. Наилучшим выбором будет задать в настройках всех узлов автоматическую синхронизацию по одному NTPсерверу).

## ПРИМЕЧАНИЕ 2

Если узел отсутствует в списке раздела Сеть, значит он принадлежит другому домену(ам). Одно устройство может принадлежать нескольким доменам. Взаимодействие устройств обеспечивается в пределах общего домена.

- 2. Выберите устройство, которое будет выступать в качестве источника данных и синхронизируйте данные (см. раздел Сеть > Синхронизация данных между узлами НЕЙРОСС).
- 3. Выполните перезагрузку узла (см. раздел Основные настройки > Перезагрузка узла).

# <span id="page-2-0"></span>Настройка СКУД и ОТС

Настройка частных ресурсов узла, таких как параметры точек доступа и зон сигнализации, осуществляется в приложении Конфигурация узлов. Настройка разделов сигнализации, их группировка для постановки на охрану с помощью считывателя, настройка режимов работы реле по событиям разделов, настройка зон доступа для обеспечения контроля повторного прохода и прочие функции осуществляются в соответствующих приложениях интерфейса: Охранная сигнализация, Терминалы, Зоны доступа. Переход к приложениям осуществляется по ссылкам на Рабочем столе НЕЙРОСС.

- 1. В приложении Конфигурация узлов:
	- а. Настройте параметры технологических входов (см. раздел Технологические входы);
	- b. Настройте параметры шлейфов сигнализации (см. раздел Зоны сигнализации);
	- с. Настройте параметры точки (точек) доступа (см. раздел Точки доступа);
	- d. Настройте параметры модулей расширения, если используются (см. раздел Модули расширения);
- 2. В приложении Охранная сигнализация:
	- а. Создайте новые разделы сигнализации или добавьте зоны нового узла к существующим разделам (см. раздел Охранная сигнализация > Разделы сигнализации).
	- b. Задайте режимы управления реле нового устройства (см. раздел Охранная сигнализация > Реле управления).
	- с. При необходимости блокировки/разблокировки точки доступа при тревоге в разделе охранной сигнализации, перейдите на страницу настройки точки доступа и задайте параметры Блокировать при тревоге и Разблокировать при тревоге (см. раздел Точки доступа).
	- d. При необходимости выполнения контроля повторного прохода, настройте Зоны доступа (см. раздел Зоны доступа), затем вернитесь к настройке точек доступа и задайте параметры Зона ВХОД и Зона ВЫХОД (см. разделы Точки доступа, Модули расширения).
	- е. Если точка/точки доступа прибора будут использоваться в качестве терминала для управления охранными разделами, создайте «привязку» разделов к данной точке доступа (см. раздел Терминалы).
- 3. В приложении Управление доступом (мини):
	- а. Создайте или отредактируйте с учётом нового узла Уровни доступа (см. раздел Бюро пропусков > Уровни доступа);
	- b. При необходимости, создайте или отредактируйте с учётом новых точек доступа Уровни управления (см. раздел Бюро пропусков > Уровни управления).
	- с. Создайте требуемое количество пропусков (см. раздел Бюро пропусков > Создание пропуска).
- 4. Если был пропущен этап Подключение к сети НЕЙРОСС и в дальнейшем планируется добавить в сеть НЕЙРОСС новый узел. создайте так называемую «облачную» учётную запись (см. раздел Пользователи, роли и права).

# В ИНФОРМАЦИЯ

При авторизации в интерфейсе под «облачной учётной записью», вам станет доступна настройка всех узлов сети и выполнение групповых операций обновления, синхронизации данных, перезагрузки и создания резервных копий. Для перехода к частным настройкам других узлов сети НЕЙРОСС, в разделе Конфигурация узлов в левом сплывающем меню выберите нужное устройство. Доступ к групповым операциям осуществляется из раздела Сеть.

5. По завершению настройки создайте резервную копию данных (см. раздел Основные настройки > Резервные копии). При сбоях в работе узла, производится автоматическое восстановление из резервной копии.

## <span id="page-3-0"></span>**Инструкции**

#### <span id="page-3-1"></span>Обновление программных средств

С целью дополнения имеющегося функционала, компания-разработчик выпускает обновления программных средств («прошивки») устройств.

### **© ВНИМАНИЕ**

Перед выполнением обновления проверьте наличие резервной копии, а при отсутствии - создайте её. Инструкцию по созданию резервной копии см. в разделе Основные настройки > Резервные копии.

- 1. Приготовьте файл архива программных средств (предоставляется в формате TAR.GZ).
- 2. Выполните обновление. Инструкцию см. в разделе Основные настройки > Обновление программных средств.
- 3. После обновления выполните очистку кеша браузера, которым вы пользуетесь для подключения к веб-интерфейсу (дополнительную информацию см. в разделе Интерфейс НЕЙРОСС > Вход в веб-интерфейс).
- 4. Убедитесь в корректности настроек и выполненных обновлений:
	- а. В разделе Конфигурация узлов > Основные настройки, на вкладке Информация убедитесь, что:
		- і. в поле Версия указана устанавливаемая версия программных средств.
		- іі. в поле Версия ядра указана требуемая версия ядра.
	- b. В разделе Конфигурация узлов > Сетевые параметры проверьте настройки IP-адреса, подсети, домена НЕЙРОСС;

## ПРИМЕЧАНИЕ

Если до обновления устройства домен НЕЙРОСС не был сконфигурирован (использовались настройки по умолчанию), то после обновления каждому устройству на основе его идентификатора будет присвоен уникальный домен вида NEYROSS-a2581d2d-86af-447a-8e4c-64e8e9a3cc54. Устройства потеряют связь друг с другом, так как каждое устройство будет находится в отдельном домене. В этом случае необходимо:

Если домен НЕЙРОСС был изначально сконфигурирован, после обновления его значение не изменится. Рекомендации по настройке доменов см. в разделе [Что такое Сеть НЕЙРОСС, узел](https://support.itrium.ru/pages/viewpage.action?pageId=688193553)  [НЕЙРОСС?](https://support.itrium.ru/pages/viewpage.action?pageId=688193553).

- c. В разделе [Конфигурация узлов > Дата и время](https://support.itrium.ru/pages/viewpage.action?pageId=688291992) проверьте настройки NTP-сервера.
- d. При необходимости выполните синхронизацию данных (см. раздел [Сеть](https://support.itrium.ru/pages/viewpage.action?pageId=688259250#id--)  [> Синхронизация данных между узлами НЕЙРОСС](https://support.itrium.ru/pages/viewpage.action?pageId=688259250#id--)).
- 5. Создайте резервную копию данных каждого обновлённого узла (см. раздел [Основные настройки > Резервные копии\)](https://support.itrium.ru/pages/viewpage.action?pageId=688455818#id--).

#### <span id="page-4-0"></span>Подготовка к работе с турникетом

- 1. В разделе [Конфигурация узлов > Доступ](https://support.itrium.ru/pages/viewpage.action?pageId=688455822) задайте следующие настройки:
	- a. Выберите режим работы Две односторонние.
	- b. В полях Ждать закрытия двери, Ждать открытия двери задайте значение Нет.
	- c. В поле Закрывать замок выберите из раскрывающегося списка значение По истечению времени.
	- d. В поле **Время открытия замка** задайте значение **1 сек**.
	- e. Сохраните изменения.
- 2. Повторите настройки для второй точки доступа.
- 3. Остальные настройки задайте согласно необходимости.

#### <span id="page-4-1"></span>Замена неисправного контроллера

Вам потребуется файл резервной копии неисправного узла. Рекомендуем создавать резервную копию после каждой смены конфигурации, обновления прошивки узла или подключения плагинов и скриптов автоматизации [ [Основные настройки > Резервные копии](https://support.itrium.ru/pages/viewpage.action?pageId=688455818#id--)].

#### ВНИМАНИЕ

Резервная копия предназначена для сохранения конфигурации узла с целью восстановления или замены узла в случае выхода из строя и НЕ ПРЕДНАЗНАЧЕНА для тиражирования конфигурации на нескольких узлах сети. В противном случае будут задублированы идентификаторы точек доступа, зон сигнализации и реле, потребуется повторная активация устройства.

1. Отключите неисправный контроллер.

копии.

- 2. Выполните подключение нового контроллера согласно [справочнику](https://support.itrium.ru/pages/viewpage.action?pageId=436633601)  [монтажника.](https://support.itrium.ru/pages/viewpage.action?pageId=436633601)
- 3. Подключитесь к веб-интерфейсу прибора по IP-адресу, указанному на корпусе прибора. Для первичной настройки предпочтительно использовать прямое сетевое подключение.
- 4. В окне <u>[мастера первого запуска](https://support.itrium.ru/pages/viewpage.action?pageId=920224293)</u> выберите **Восстановить из резервной копии**.
- 5. Укажите путь к файлу резервной копии. Нажмите на кнопку **Восстановить**. Будет выполнена проверка и восстановление конфигурации из резервной копии, сетевые параметры прибора будут заменены данными из резервной

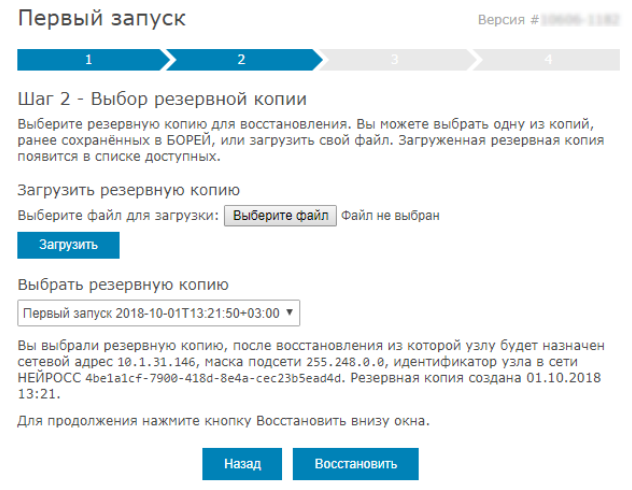

- 6. Включите контролер в общую сеть. Выполните подключение по IP-адресу заменяемого контроллера.
- 7. Так как в резервной копии содержатся только параметры конфигурации, но не сетевые ресурсы (пропуска, разделы охранной сигнализации и проч.), выполните загрузку данных с сервера ресурсов сети (Платформы НЕЙРОСС, сервера ПАК Интеграция или другого контроллера) [\[Синхронизация данных](https://support.itrium.ru/pages/viewpage.action?pageId=688259250#id--)].